## 12. When I select the *HTML Creator*, I see a small red X and nothing displays.

**Problem:** The **HTML Creator** allows you to format text in a WYSIWYG (What-You-See-Is-What-You-Get) format, just as if you were using a word processor like Microsoft Word. But what if this tool is not loading?

The HTML Creator is available in tools like Mail and Discussions. In the Mail tool, for example, click Create Message and then for HTML Creator. Select the circle beside On. In the Mail tool's Create Message box, here is an example of the error:

| Create Message                    |                          | Help          |  |  |  |  |
|-----------------------------------|--------------------------|---------------|--|--|--|--|
|                                   | Browse for Recipients    |               |  |  |  |  |
| *то:                              |                          |               |  |  |  |  |
| CC:                               |                          |               |  |  |  |  |
| BCC:                              |                          |               |  |  |  |  |
| *Subject:                         |                          |               |  |  |  |  |
| *Message:                         |                          | High priority |  |  |  |  |
|                                   | HTML Creator 💿 On 🔘 Off  |               |  |  |  |  |
|                                   | ×                        |               |  |  |  |  |
|                                   |                          |               |  |  |  |  |
|                                   |                          |               |  |  |  |  |
|                                   |                          |               |  |  |  |  |
|                                   |                          |               |  |  |  |  |
|                                   |                          |               |  |  |  |  |
|                                   |                          |               |  |  |  |  |
|                                   |                          |               |  |  |  |  |
|                                   |                          |               |  |  |  |  |
|                                   |                          |               |  |  |  |  |
|                                   |                          |               |  |  |  |  |
|                                   |                          |               |  |  |  |  |
|                                   |                          |               |  |  |  |  |
|                                   | Insert equation: New 🛩 🔰 |               |  |  |  |  |
| Attachments:                      | Add Attachments          |               |  |  |  |  |
| Send Preview Cancel Save as Draft |                          |               |  |  |  |  |
| * Required field                  |                          |               |  |  |  |  |

**Remedy:** You need to install a compatible version of the **Java** plug-in. There are several tools in Blackboard that depend on the **Java** plug-in being installed on your computer.

To install the **Java** plug-in on your computer:

**Step 1:** Check to see if you have any previous versions of **Java** on your computer and uninstall them first.

**IMPORTANT**: It is critically important that users do not install **Java** on top of other/previous versions of **Java** or several key functions will not work. You **MUST** uninstall any previous **Java** versions prior to installing a newer version of **Java**.

- On your computer, click **Start.**
- Click Control Panel. For example:

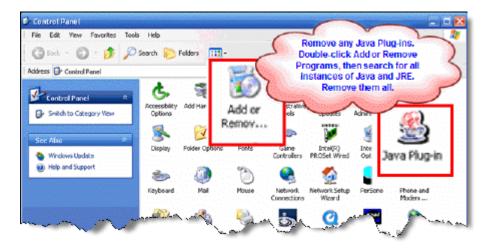

- Double-click Add or Remove Programs.
- If you find any references to Java and JRE, remove each one. For example:

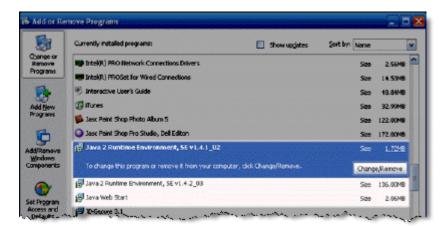

- Close the **Control Panel**.
- If you removed any Java versions, restart your computer.

Step 2: Get Java.

Click here to go directly to the Sun Downloads site to get Java.

Step 3: At the Sun Downloads site:

- Click the Download button next to Java Runtime Environment (JRE) 6 Update 2
- On the next screen, click Accept License Agreement and then Windows Offline Installation, Multi-language.
- In the **File Download** window, click the **Run** button.

The program will begin downloading, and there will be a green progress bar. Be Patient.

When prompted to run the software, click the Run button again.

If you get the message: The Installer cannot proceed with the current Internet Connection proxy settings. Please check the Installation Notes for more information:

| Error - Java(TM) Installer                                                                                                    |
|----------------------------------------------------------------------------------------------------|
| The installer cannot proceed with the current Internet Connection proxy settings. Please check the Installation Notes for more information. |
| Retry Cancel                                                                                                    |

It is best to **Cancel**, close all applications, and restart your computer. Once your computer has started up again, log back into your course and repeat the above steps to install the **Java** plug-in.

If the installation stalls at any point, you may have a firewall program blocking the installation. For example, **ZoneAlarm** is a popular firewall and may prompt with messages like the following:

| ZoneAlarm Security Alert                                            |  |  |  |  |
|---------------------------------------------------------------------|--|--|--|--|
| NEW PROGRAM                                                         |  |  |  |  |
| Java(TM) 2 Platform Standard Edition                                |  |  |  |  |
| binary is trying to access the trusted<br>zone.                     |  |  |  |  |
| Identification: None                                                |  |  |  |  |
| Application: jre-1_5.exe<br>Destination IP: 192                     |  |  |  |  |
| View Properties                                                     |  |  |  |  |
| More Information Available:                                         |  |  |  |  |
| This is the program's first attempt to access the local<br>network. |  |  |  |  |
|                                                                     |  |  |  |  |
| SmartDefense Advisor More Info                                      |  |  |  |  |
| Advice is not yet available for this program.                       |  |  |  |  |
| Choose below or click More Info for<br>assistance.                  |  |  |  |  |
|                                                                     |  |  |  |  |
| <u>Remember this setting.</u>                                       |  |  |  |  |
| Allow Deny                                                          |  |  |  |  |

and

| ZoneAlarm Security Alert                                                        |  |  |  |
|---------------------------------------------------------------------------------|--|--|--|
| SUSPICIOUS BEHAVIOR                                                             |  |  |  |
| Java(TM) 2 Platform Standard Edition                                            |  |  |  |
| binary is trying to launch<br>C:\WINDOWS\system32\msiexec.exe, or               |  |  |  |
| use another program to gain access to                                           |  |  |  |
| privileged resources                                                            |  |  |  |
| Application: jre-1_5.exe<br>View Properties                                     |  |  |  |
| SmartDefense Advisor More Info                                                  |  |  |  |
| SmartDefense Advisor is not available for this<br>alert type.                   |  |  |  |
| Apply this setting to all suspicious behaviors<br>eshibited by this application |  |  |  |
| Allow Deny                                                                      |  |  |  |

In these cases, you can "trust" the Java program. Click the Allow button.

Step 4: The Windows Installer will say "Preparing to install. . ." Be patient.

| Windows Installer   |
|---------------------|
| Preparing to instal |
| Cancel              |

Step 5: On the J2SE Runtime Environment License Agreement, select I accept the terms in the license agreement and click Next>.

**Step 6:** On the Setup Type, click the **Next>** button again.

**Step 7: Java** will begin installing. You will see a few **Progress** windows. Be patient as this process finishes.

**Step 8:** Once the installation has completed, click the **Finish** button.

The compatible **Java** plug-in is now installed. You may see a confirmation bubble in the lower-right of your computer's task bar:

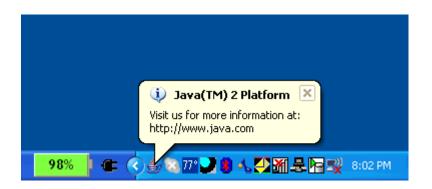

Step 9: Login to your course again.

Step 10: Go back to the tool and turn on the HTML Creator.

In the Mail tool, for example, click Create Message. To activate HTML Creator, select the circle beside On.

After installing **Java**, the first time you open a **Java**-enabled tool, a coffee cup animation flashes as **Java** loads. This will only happen once, but the process may take a few minutes. Be patient.

In the Create Message box for example:

| Create Messag                     | ge                       | <u>Help</u> |  |  |
|-----------------------------------|--------------------------|-------------|--|--|
|                                   | Browse for Recipients    |             |  |  |
| *To:                              |                          |             |  |  |
| CC:                               |                          |             |  |  |
| BCC:                              |                          |             |  |  |
| *Subject:                         |                          |             |  |  |
| *Message:                         | High priority            |             |  |  |
|                                   | Disable HTML Creator     |             |  |  |
|                                   | Java<br>Sun Microsystems |             |  |  |
|                                   | Insert equation: New 💙 🔉 |             |  |  |
| Attachments:                      | Add Attachments          |             |  |  |
| Send Preview Cancel Save as Draft |                          |             |  |  |
| * Required field                  |                          |             |  |  |

Be patient. Once the tool, in this case the **HTML Creator**, loads for the first time, this and other **Java**enabled tools will run fairly quickly (over a high-speed connection).

## NOTES:

- If the **Java**-enabled tool will still not open, close the browser and log back into your course. Or simply restart your computer as **Java** sometimes requires a restart.
- In Internet Explorer, you can confirm that the Java plug-in installed successfully. Click Tools >
  Internet Options > Advanced tab. Scroll down until you see Java (Sun) and make sure there is
  a green check mark next to Use JRE 1.6...
- The installation of **Java** only affects the current computer you are working on. If you use a different computer (desktop or notebook), you may not have any problems at all with **Java** or you may have to go through this process again.

If you need additional help, please contact the WNMU Help Desk at <u>helpdesk@wnmu.edu</u> or 575.574.4357.